## **Environment Roam**

## **Environment Roam exercise Comparing basemaps**

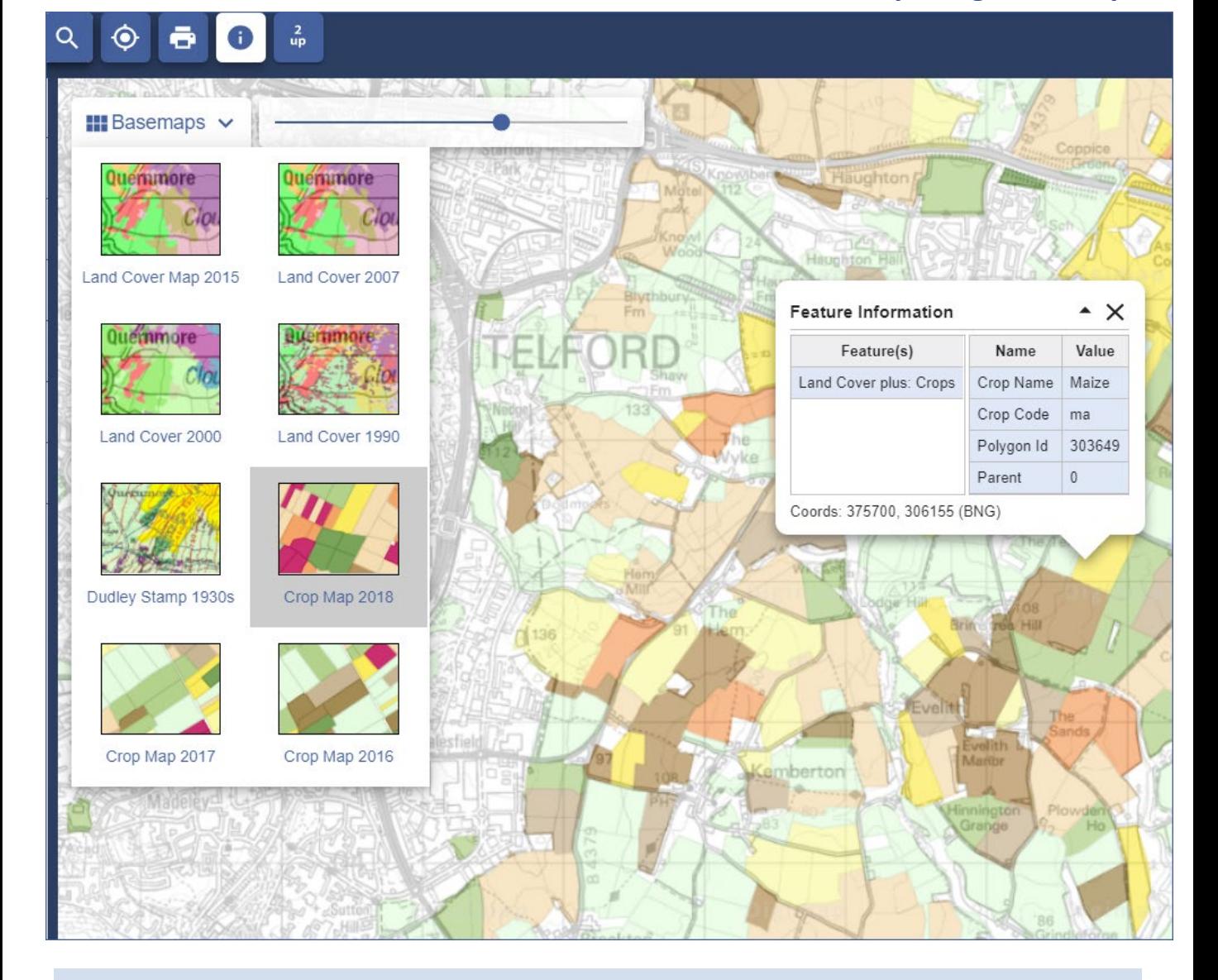

## **Your tasks:**

- 1. Go to a location of interest we've chosen Telford.
- 2. Select the Crop Map 2018 Basemap.
- 3. Now select 2up view.
- 4. Select a different basemap on the right hand side, e.g. Dudley Stamp 1930s Basemap.
- 5. Change the opacity of the Dudley Stamp map to full opacity drag the slider bar all the way to the right.
- 6. Select the Get Feature information tool from the top toolbar.
- 7. Select any points of interest on the map and an information box will pop up. NOTE: this is not possible with the Dudley Stamp map.

Map image: Land Cover Plus Crops © 2018 and database right NERC (CEH), © and database right RSAC. All rights reserved. © Crown copyright and/or database right 2007. Licence number 100017572. © third party licensors.

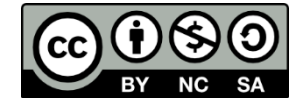